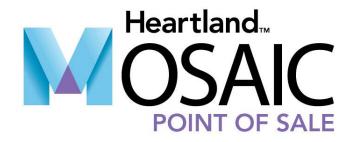

## **End of Year Instructions**

# **Heartland**

A Global Payments Company
© 2021 Heartland Payment Systems, LLC

# **Table of Contents**

| Before You Begin                                         | L |
|----------------------------------------------------------|---|
| MySchoolBucks End of Year Instructions                   | 1 |
| Online Payments Customers Only                           | 1 |
| Frequently Asked Questions                               | 1 |
| Update Dashboard                                         | 2 |
| Import Pending Payments                                  | 1 |
| Special Dates                                            | 1 |
| Refund Student Balances                                  | 1 |
| Create a Folder for Archiving Reports                    | 5 |
| Create a Backup                                          | 5 |
| Disable the Nightly Student Import                       | 5 |
| Mosaic Student End of Year Setup                         | 7 |
| Grade Progression Setup - District                       | 7 |
| Grade Progression Setup - Site                           | 3 |
| Mosaic Close Year                                        | 9 |
| Print and Verify the Close Year Report                   | Э |
| Close Year Execute                                       | ) |
| Update the Student Status Translation                    | 3 |
| Mosaic End of Year Completion Procedures14               | 4 |
| Restarting the Mosaic Scheduler (Distributed Model Only) | 4 |
| Support1                                                 | 5 |

## **Before You Begin**

Before you begin, make sure that all students and adults are in the correct grade prior to starting these procedures. If they are in incorrect grades, they will move up to the next grade regardless of the correct grade. If they are not in a grade, they will not be affected by grade increases. For graduating students, use the Grade called **Graduate**. Use the School **Graduate** as the school for students exiting the school system this year.

The Eligibility Carryover Expiration is normally 30 School Days. The applications will actually roll over on the morning of the date you enter. Please allow for this when selecting the temporary Expiration Date if desired.

Important: End of Year procedures must be done from the server where Mosaic is installed (Non-hosted Only).

## **MySchoolBucks End of Year Instructions**

#### **Online Payments Customers Only**

Perform the following End of Year procedure if your district uses MySchoolBucks for online payment processing.

**IMPORTANT**: Please read the following section in its entirety before attempting the End of Year procedure. It is important that you complete the process in the order listed below as some actions are required and others are suggestions.

#### **Frequently Asked Questions**

#### When should I run my End of Year process?

Running the MySchoolBucks End of Year process is recommended prior to completing any End-of-Year procedures in Mosaic.

#### Is there anything I should do prior to running the process?

Yes.

- It is recommended you inform end-users/parents the last day the district will be accepting funds, your district's refund policy, a reminder to turn off automatic payments for their account if a student has graduated or is leaving the district, and suggest they review their automatic payment amounts.
- Ensure students who will no longer attend school for the upcoming school year are inactive in your POS system.

**Note**: If a student is not returning, but has a credit on their account and is due a refund, it is recommended that you inactivate the student.

- Import any payments from that have not yet posted.
- Establish Special Dates for non-payment periods.
- Issue refunds via your POS system.

#### What should I do if I am unsure how to proceed?

In the event you have any questions or are unsure how to proceed before or during this process, it is recommended that you call 1-800-803-6755 or contact MSB Support for assistance.

#### **Update Dashboard**

Two weeks before the end of the school, update the Dashboard on the MySchoolBucks website to inform parents of the following:

- The last day you will be collecting lunch funds.
- Your district's refund policy.
- A reminder to turn off all automatic payments on their account for graduating students or students leaving the district.
- Review automatic payment amounts.

As students are promoted to different grades or schools, it is important to remind parents that students' meals may be a higher price, so they may want to revisit the automatic payment amounts to accommodate the change in meal prices.

Perform the following procedure to update the Dashboard.

1. From the MySchoolBucks.com home page, enter your District Administrator login information and then click **LOG IN**.

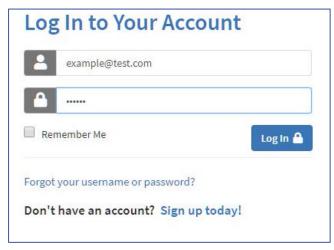

2. From the **Admin Tools** menu, select **District Settings**.

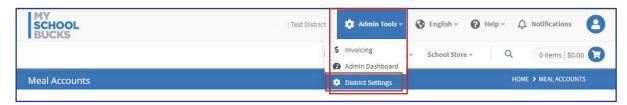

3. From the District Settings screen, Click Edit.

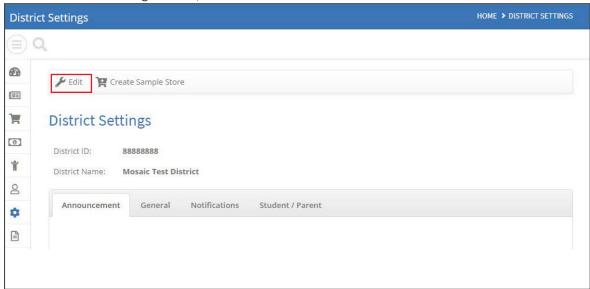

- 4. Select the **Announcement** tab and then type the information in the section regarding the last day you will be accepting payments, your school's refund policy, a reminder to turn off or review automatic payment amounts, etc.
- 5. Click **Update** to save the information.

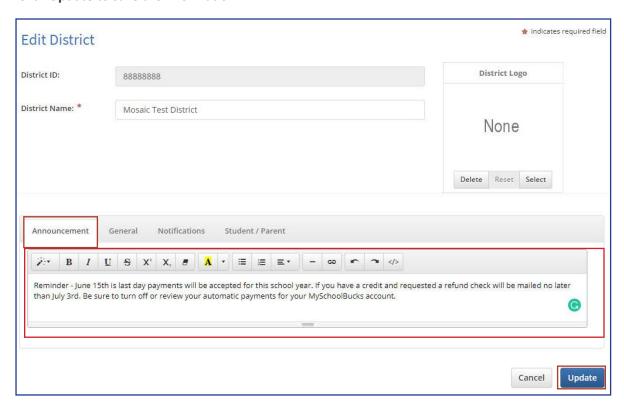

### **Import Pending Payments**

To ensure all pending payments have been pulled from the POS serving lines.

- 1. Open Mosaic and login.
- 2. Click **End of Day** in the left-hand navigation bar.
- 3. Click Close Day.
- 4. Verify all serving dates are reconciled. If not, ensure they are reconciled and the then click Close Day.

#### **Special Dates**

Please review the <u>MySchoolBucks End of Year Process</u>. Completing this process will ensure that manual or scheduled payments setup by the parents will stop during the summer break.

The Special Dates feature might be used if:

- Your school district does not wish to receive online payments over the summer.
- Nutrition server will be turned off over the summer (if server is off, balances will not update after payments are made).
- Your migrating to a new server.

If you have any questions or need additional assistance, feel free to MySchoolBucks Admin Support for additional assistance at 1-855-832-5226, Monday - Friday: 7 a.m. - 7 p.m. (Eastern Time).

#### **Refund Student Balances**

Provide refunds for students in accordance with your district's refund policy, especially for graduating seniors and students leaving the district.

**Reminder**: The MySchoolBucks support team does not retain any funds on behalf of the district or have the ability to process refunds.

## **Create a Folder for Archiving Reports**

- 1. On the Desktop, right-click the background of your desktop.
- 2. Select New > Folder.
- 3. Give the folder the name "Mosaic EOY Year 2021". This is where you will archive and save the pre-end of year reports.

## **Create a Backup**

**Note**: This section is for On-Premise Customers only. Please proceed to the Create a Folder for Archiving Reports procedure.

- 1. Open Mosaic and login.
- 2. Select **Utilities > Backup Database**.
- 3. In the Backup File name box, type and replace the day of the week with a specific name for the file. The file extension will be ".bak".
  - Example: C:\folder name\Central-BeforeEOY2021.bak
- 4. Click Backup Database.
- 5. Once the backup is created successfully, store it in a safe and easily accessible location, such as on a Network drive, a USB device, or on an external hard drive.
- 6. If the backup does not complete successfully, do not continue. Contact Mosaic support for assistance.

## **Disable the Nightly Student Import**

Skip this step if your district does not have a nightly import.

- 1. Click Students.
- 2. Select Import Settings.
- 3. Locate your district nightly import and select it. Normally, the nightly import is at the top of the list.
- 4. Select **No** from the Active drop-down menu.

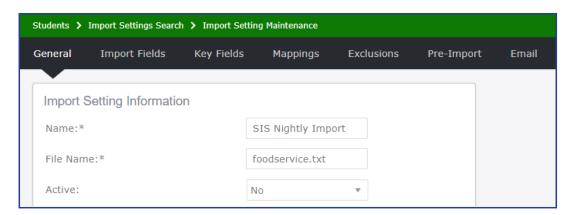

5. When finished, click Save.

Please contact Mosaic Support if you are unable to access or perform this step.

## **Mosaic Student End of Year Setup**

## **Grade Progression Setup - District**

- 1. Click Setup.
- 2. Select Initial Setup
- 3. Select **Student Grade**.
- 4. Review the student grades table. The table includes the Grade and the Next Grade when applicable.
- 5. For each grade listed, verify and change the Next Grade, if needed. This is for the progression from grade to grade.
- 6. Click **Add Student Grade** to add a Grade and Next Grade if you notice any missing grades.

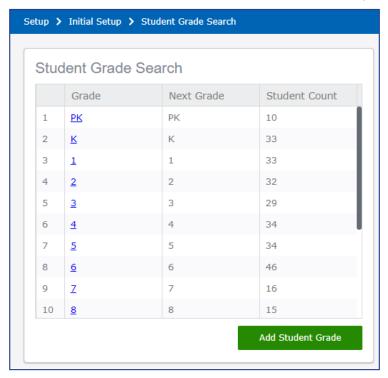

**Note**: The grade "Graduate" is used for students graduating from the school at the end of this year. For example, if your district only goes to grade 6, then the Next Grade for 6 would be Graduate.

- 7. Type a grade in the **Grade** field.
- 8. Select a grade from the **Next Grade** drop-down menu. You may also enter the order which you would like the grade to sppear on the grade list.
- 9. Click Save.

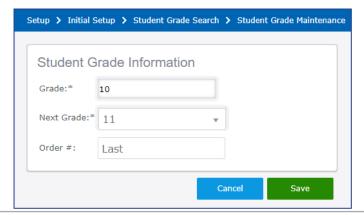

## **Grade Progression Setup - Site**

- 1. Click Setup.
- 2. Select **Initial Setup**.
- 3. Select **School**.
- 4. Click Search.
- 5. Select the first school from the list.
- 6. Click the **Close Year** tab.
- 7. Review the School and Grade Advancement table. The table should include the Grade, Next Grade, and the School that Grade is to be at currently.
- 8. If the grade progression is different for this specific site, change it here. Mark the grade that is moving out to the correct "Next School".
  - It may be necessary that a grade remain the same. In this case, the Grade should point back to itself. For example, putting 5 in both fields would keep that grade from advancing.
- 9. Click Save.
- 10. Repeat steps 4-8 for each school in the list.

**Note**: The grade "Graduate" is used for students graduating from the school at the end of this year. For example, if your district only goes to grade 6, then the Next Grade for 6 would be Graduate.

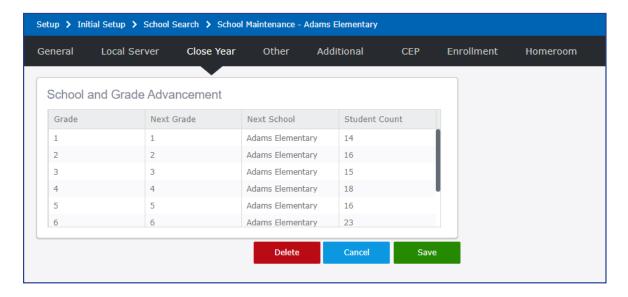

## **Mosaic Close Year**

## **Print and Verify the Close Year Report**

- 1. Click Utilities.
- 2. Select Close Year / Start Year.
- 3. Select Close Year Report.
- 4. Change Report Type to School/Grade Advancements Report.
- 5. Click **Display Report**.

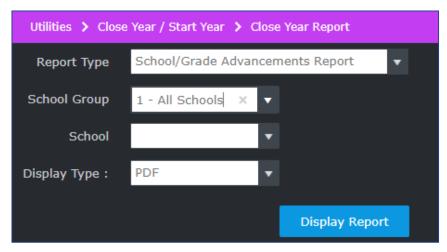

- 6. Review the Grade, Next Grade, and School entries of the report.
- 7. Print and save the report in the Mosaic EOY Year 2021 folder.
- 8. Repeat sets 4 through 8 for Report Type Advancement Exceptions Report.

## **Close Year Execute**

Perform the following procedure to finalize your school year within Mosaic.

- 1. From the left-hand navigation bar, click **Utilities**.
- 2. Select Close Year Execute.
- 3. Click Close Year Execute. The Close Year Execute wizard initiates and will guide you through the process.
- 4. From the New First Day of School field, click the calendar icon and select your district's first operating day of school.
- 5. Click Next.

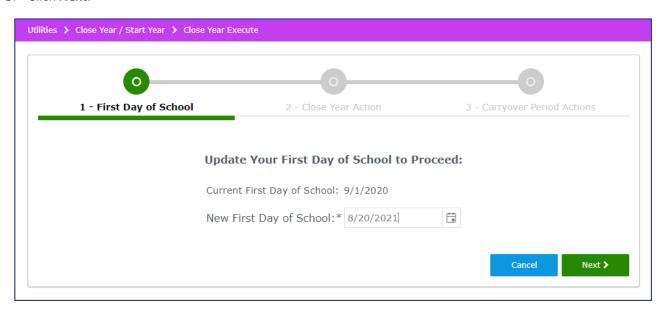

6. From the Close Year Actions select the desired settings.

#### **Recommended Settings:**

Advance Schools/Grade & Graduate: Yes (Highly Recommended)

Blank Homerooms: Yes

Reset Student Account Balances: No

Delete Inactive Students: Yes (If you choose Yes, you will be prompted for a date; any student made inactive

before this date will be deleted.)
Clear Serving Line Notes: **No** 

Clear Photos: Yes

Remove Inactive Schools from School Groups: Yes

Reset Student Bonus Credit Balances: **Yes** Generate Close Year Archive Reports: **Yes** 

Retain Eligibility Record Notes: No

#### 7. Click Next.

a. When selecting **Yes** from the Generate Close Year Archive Reports drop-down, your reports will generate. Click **OK** at the Success prompt.

**Recommendation**: Download and save the PDF file in the Mosaic EOY Year 2021 folder for future reference.

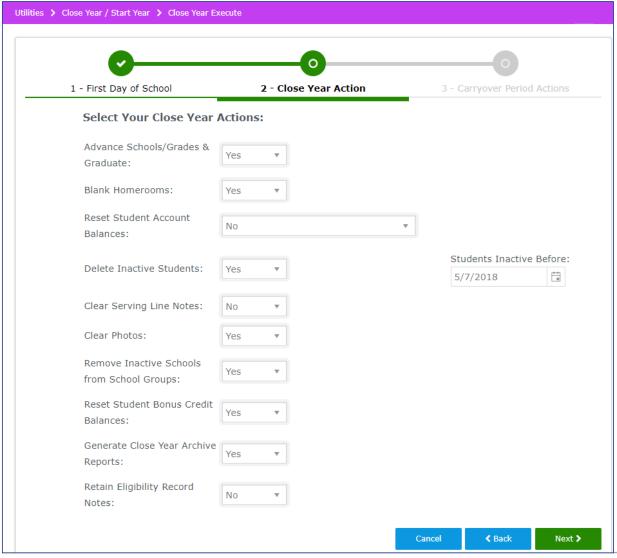

8. From the Carryover Period Actions select the desired settings. Recommended Settings:

**Carryover Period Expiration Date:** Click the calendar icon and select the date when students will begin paying full price.

**Apply Carryover Eligibility to F&R Students without a Current Year Eligibility Record**: Set to **Yes**, if want you to extend Carryover Eligibility to students with Free or Reduced type status until the date specified above.

**Apply Carryover Eligibility to CEP/Prov Students who Advance to a Non-CEP/Prov School**: Select **Yes** if you participate in CEP or Provision programs. Select **No** if you do not participate in these programs.

Apply Carryover Eligibility to Current Year F&R Eligibility Records: Yes

9. Click Close Year.

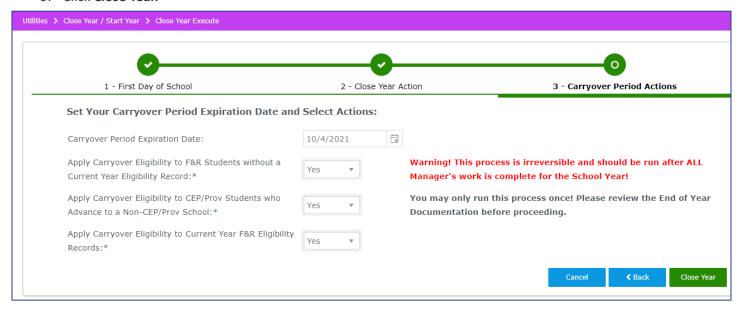

10. The Close Year in progress message displays. Remain on this screen until the Success prompt displays and then click **OK.** 

# **Update the Student Status Translation**

Only update this if you use student statuses other than Free, Reduced, and Paid.

- 1. Click **Setup**.
- 2. Select **Initial Setup**.
- 3. Select **Student Status**.
- 4. Click the **Translation** tab.
- 5. Edit each translation with the necessary changes.
- 6. Click Save.

## **Mosaic End of Year Completion Procedures**

## **Restarting the Mosaic Scheduler (Distributed Model Only)**

- 1. From your desktop, click **Start**.
- 2. Click Control Panel.
- 3. Click Administrative Tools.
- 4. Select **Services**.
- 5. Locate and select Mosaic Scheduler.

Note: the Status column will be blank.

6. Click **Start** to start the Mosaic Scheduler service.

Note: the Status column should now read "Started".

When finished, perform a backup of your database and copy any saved reports to a secure location for future use.

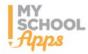

If your District uses MySchoolApps to import free & reduced applications online, you may now run the End of Year process for MySchoolApps.

## **Support**

#### **Phone**

For additional support, please contact Technical Support between the hours of 7 AM EST and 7 PM EST at 800-256-8224.

#### **Email**

mosaicsupport@e-hps.com

## **Support Central**

For the most up-to-date help and support information, please visit our new library of articles at:

https://help.heartlandschoolsolutions.com/

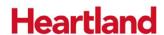

A Global Payments Company

© 2021 Heartland Payment Systems, LLC

This confidential document is issued pursuant to non-disclose agreements in place and subject to the terms and conditions contained therein. Reproduction or use, without the express permission from Heartland of any portion of this document is prohibited.